## ExchangeDefender – XDSYNC v2.0

XDSYNC is a synchronization tool used to keep your server's Active Directory accounts synchronizedwith your [ExchangeDefender](http://exchangedefender.com/) platform. It does this by provision accounts, removing accounts, sending welcome emails & helping to maintain password synchronization.

#### Table of Contents

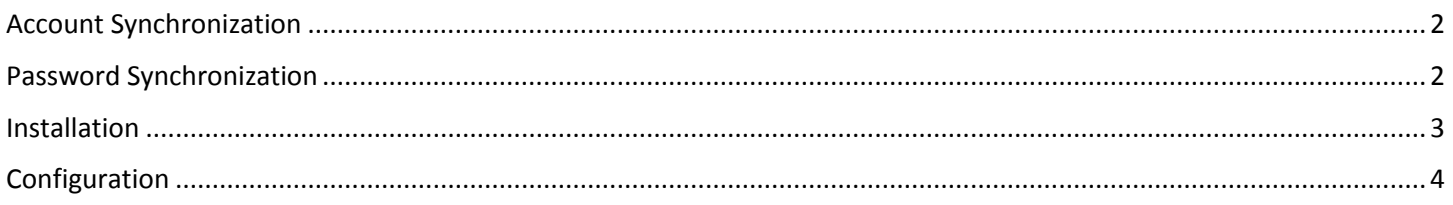

#### <span id="page-1-0"></span>Account Synchronization

This feature allows you to configure an Exchange server to communicate the Active Directory structure to our [ExchangeDefender](http://exchangedefender.com/) servers. This allows us to automatically provision accounts and generate welcome e-mails for each new mailbox detected on the server.

We understand in some cases you may want to exclude certain Mailboxes from being added t[o ExchangeDefender](http://exchangedefender.com/) and we have implanted an exclusion list for just that purpose.

### <span id="page-1-1"></span>Password Synchronization

This feature allows you to enable password synchronization and will pull down any password changes from [ExchangeDefender](http://exchangedefender.com/) and update the passwords stored on your server's Active Directory structure.

Note: *This is a one-way process, it does not update passwords o[n ExchangeDefender](http://exchangedefender.com/)from your server.*

### <span id="page-2-0"></span>Installation

- First download the XDSYNC installer located at[: https://exchangedefender.com/downloads/xdsync.msi](https://exchangedefender.com/downloads/xdsync.msi)
- **E** Launch the installer and continue through the installation process until your reach the following dialog.

Here you must authenticate as the account that will run the service on the machine. You must also be logged in as that user during this process and (domain administrator access) is required.

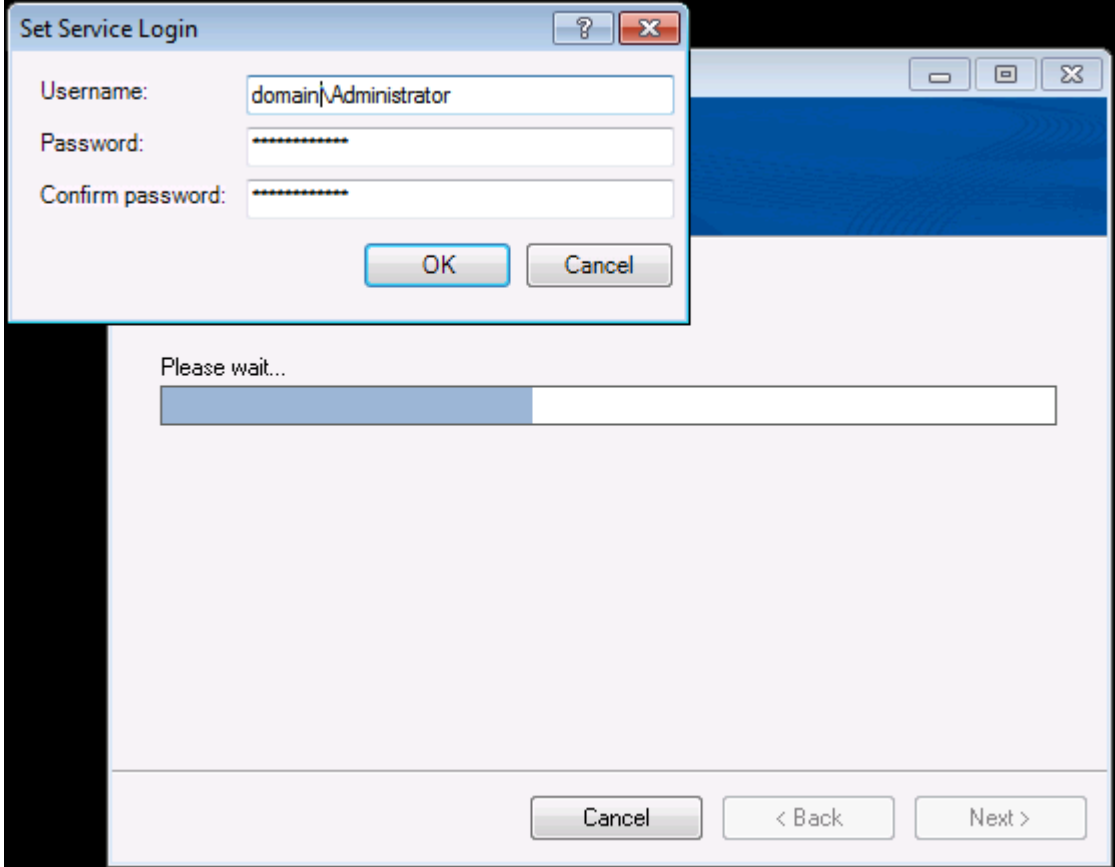

- After providing the requested information click OK.
- If you have provided the correct information the installer will finish and you should be brought back to the desktop. However, if you provide incorrect information the installation will fail and you have to start from the beginning.

# <span id="page-3-0"></span>Configuration

You should now see a new icon on your desktop called XDSync.

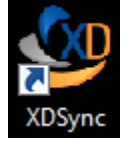

- Go ahead and double click this icon to start the configuration process.
- Next you may notice a loading screen and depending on the number of active account it may take several minutes for this process to complete.
- **Once it finishes you will see the XDSync Settings dialog.**

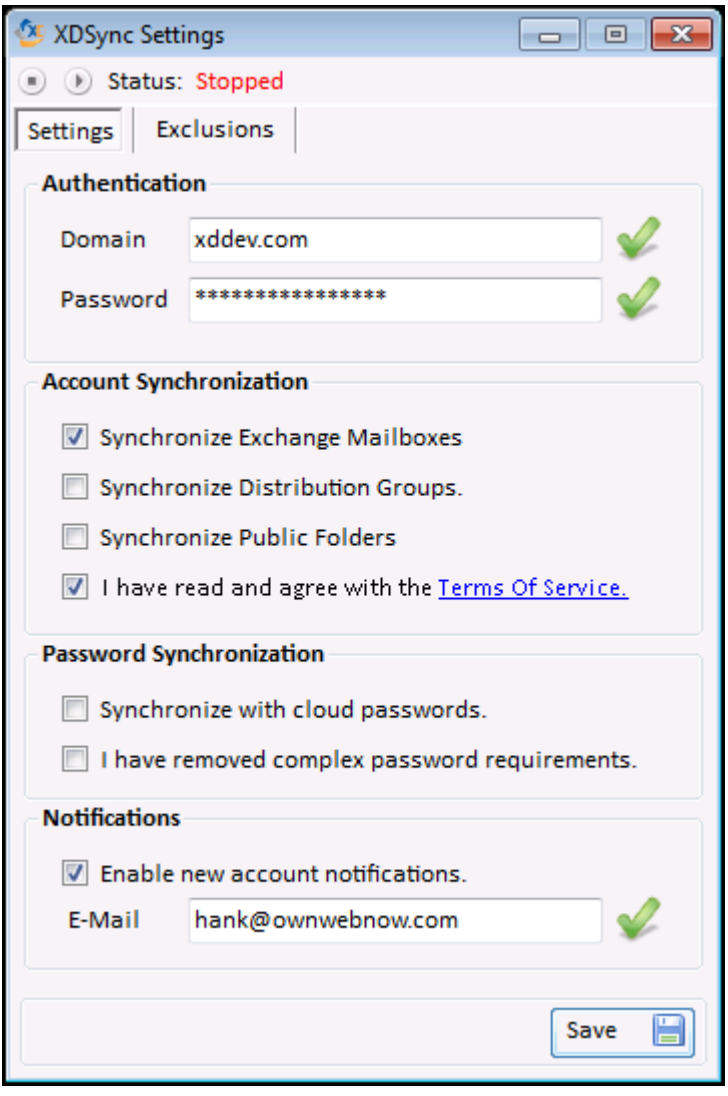

- **Provide the (domain and password) for the account you wish to sync information against.** *Note: This information should reflect the domain & password used at admin.exchangedefender.com control panel.*
- **•** Choose the features you would like to enable.

 If there are any account you would like to exclude, select those desired account from the exclusions tab located at the top of the configuration window.

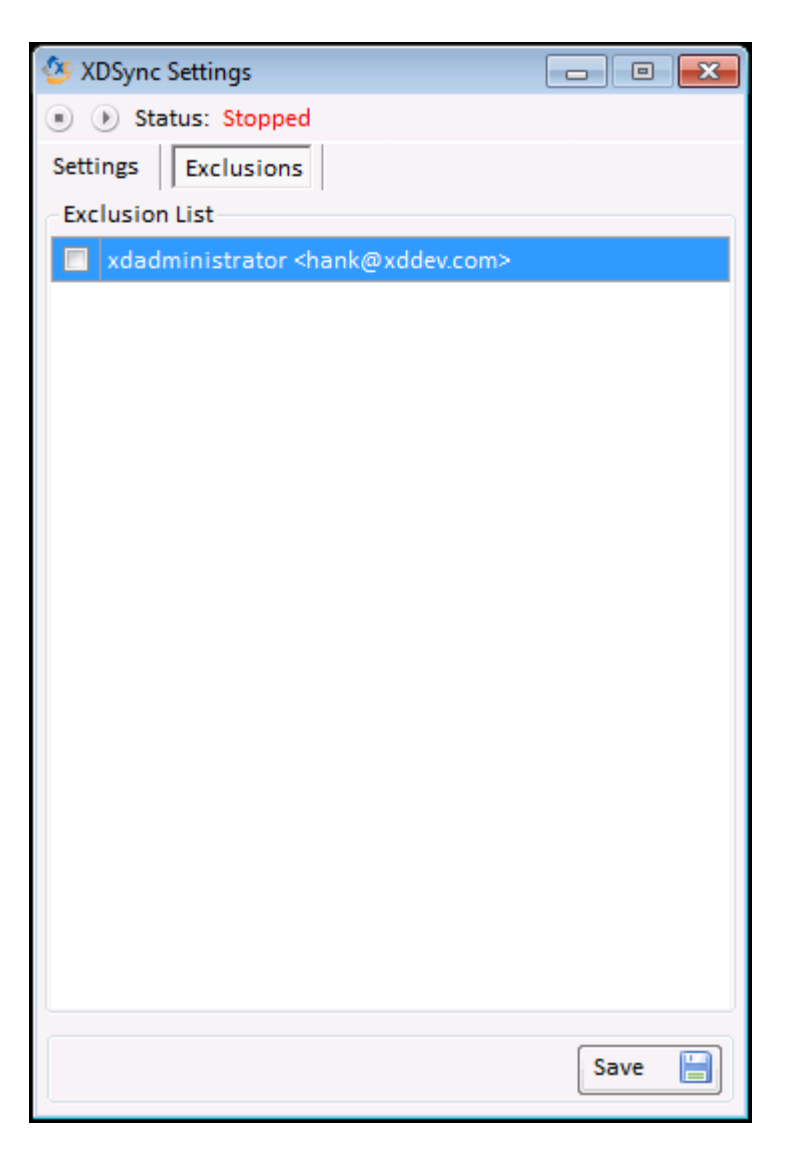

- Once you feel everything is configured correctly click, Save.
- You will receive a message notification stating that your information has been saved.
- **Click the "Start" icon located at the top, this will change the status to "Running".**

The initial synchronization process will take a few minutes to begin propagation. After that it will check once every 5 minutes for any changes that may have occurred. Since this application has been installed as a service it will automatically launch every time the server has been rebooted.